Espace de Documentation - https://www.uphf.fr/wiki/

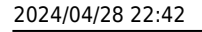

/ Université<br>Polytechnique

HAUTS-DE-FRANCE

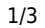

## **Ajouter des documents complémentaires**

En haut à droite, dans le menu déroulant contenant vos initiales, sélectionnez **Mes vidéos**

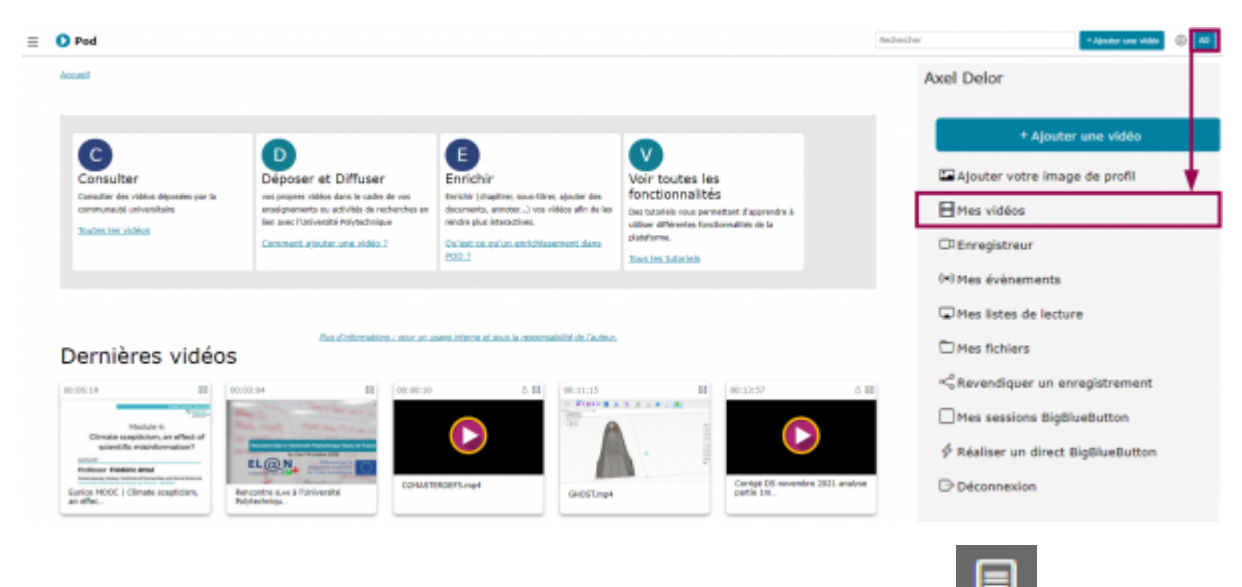

Sur la vidéo concernée, cliquez sur l'icône **Compléter la vidéo**

## Mes vidéos

## 3 vidéos trouvées

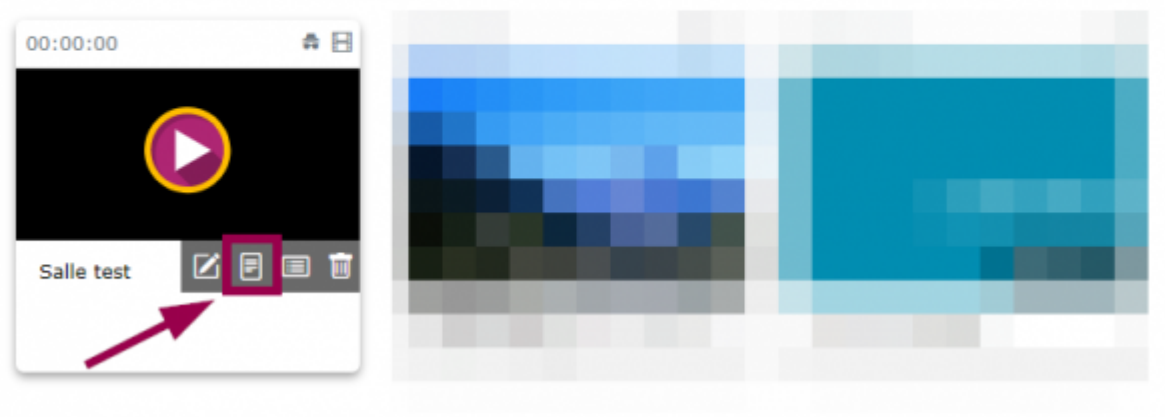

Cliquez sur le volet déroulant **Documents complémentaires**

Last<br>update: update:<br>2023/02/03 outils:audiovisuel:pod:ajouter\_des\_documents\_complementaires https://www.uphf.fr/wiki/doku.php/outils/audiovisuel/pod/ajouter\_des\_documents\_complementaires 13:36

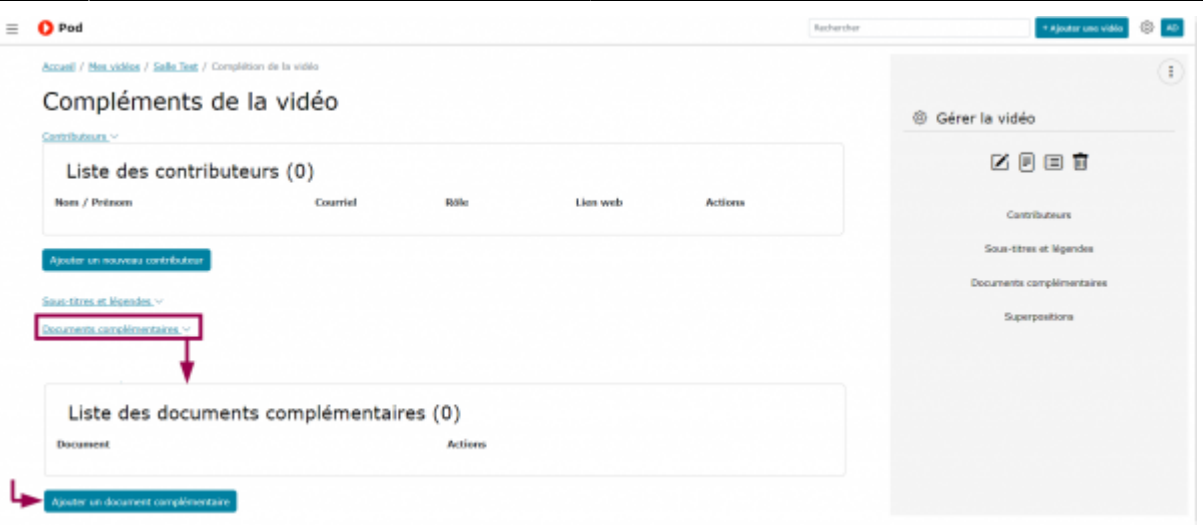

- Cliquez sur le bouton **Ajouter un document complémentaire**
- Cliquez sur le bouton **Sélectionner un fichier**

÷

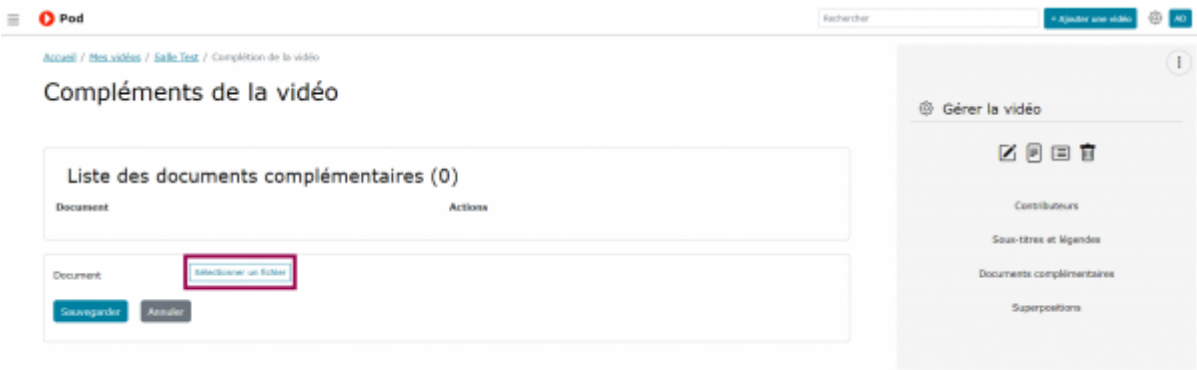

## • Cliquez sur l'icone **de la contracte de la contracte de la contracte** de l'image à mettre en vignette

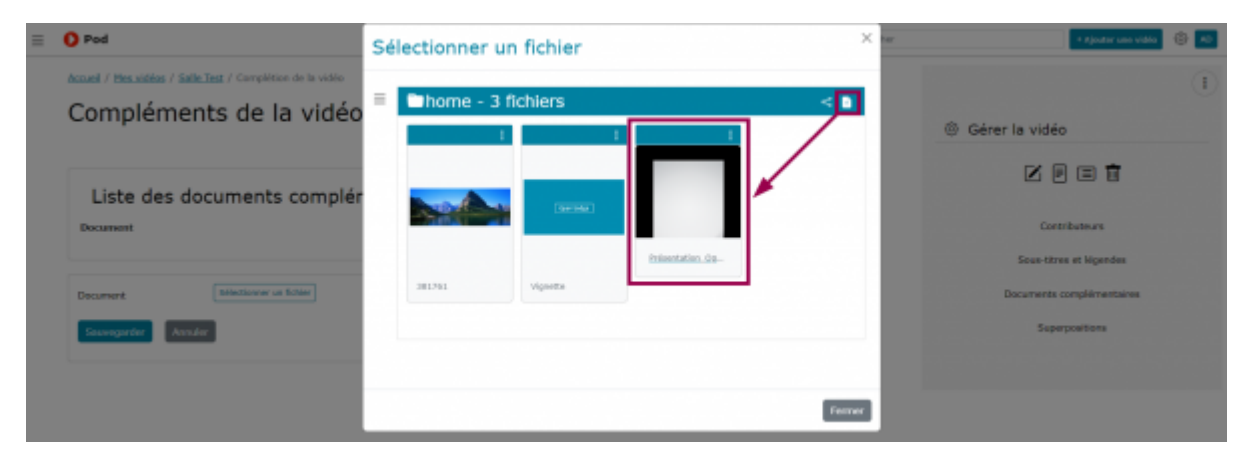

- Cliquez sur la miniature de l'image qui est alors apparue
- Cliquez sur le bouton **Sauvegarder**

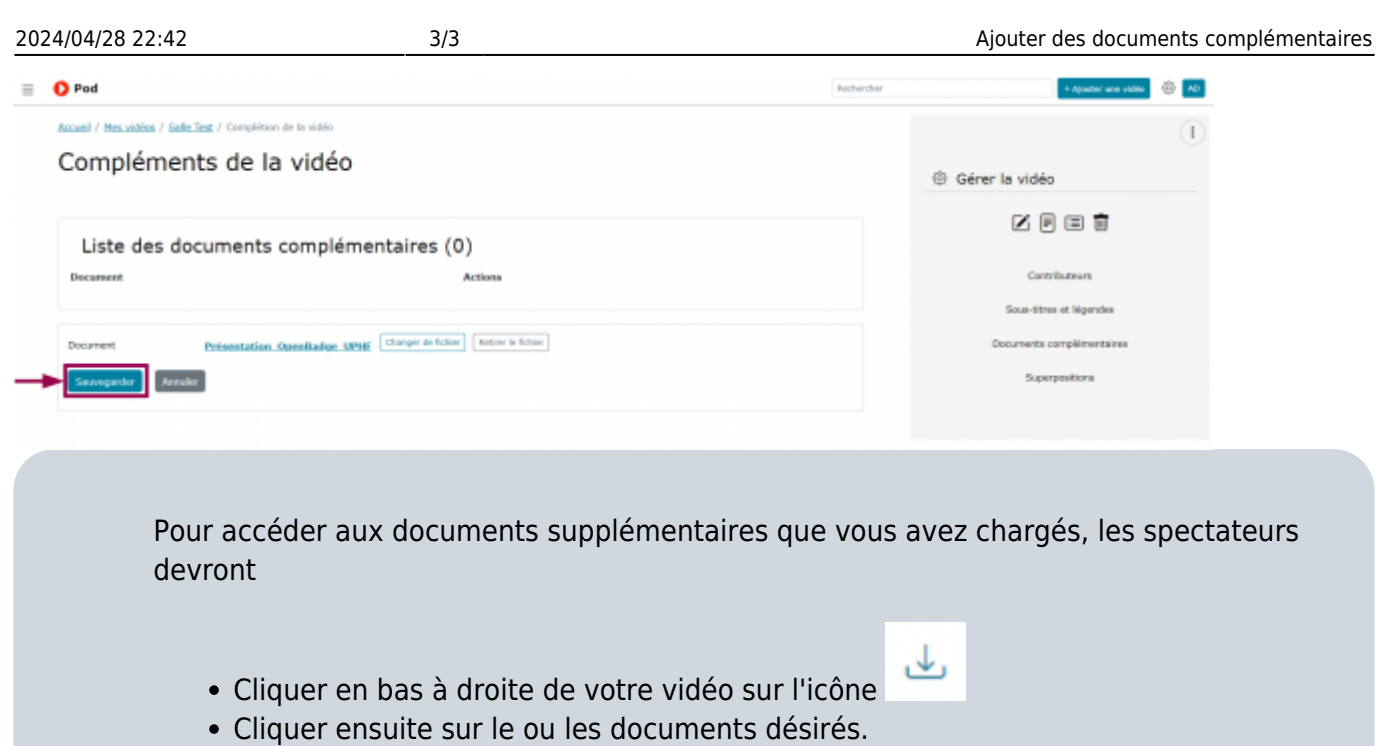

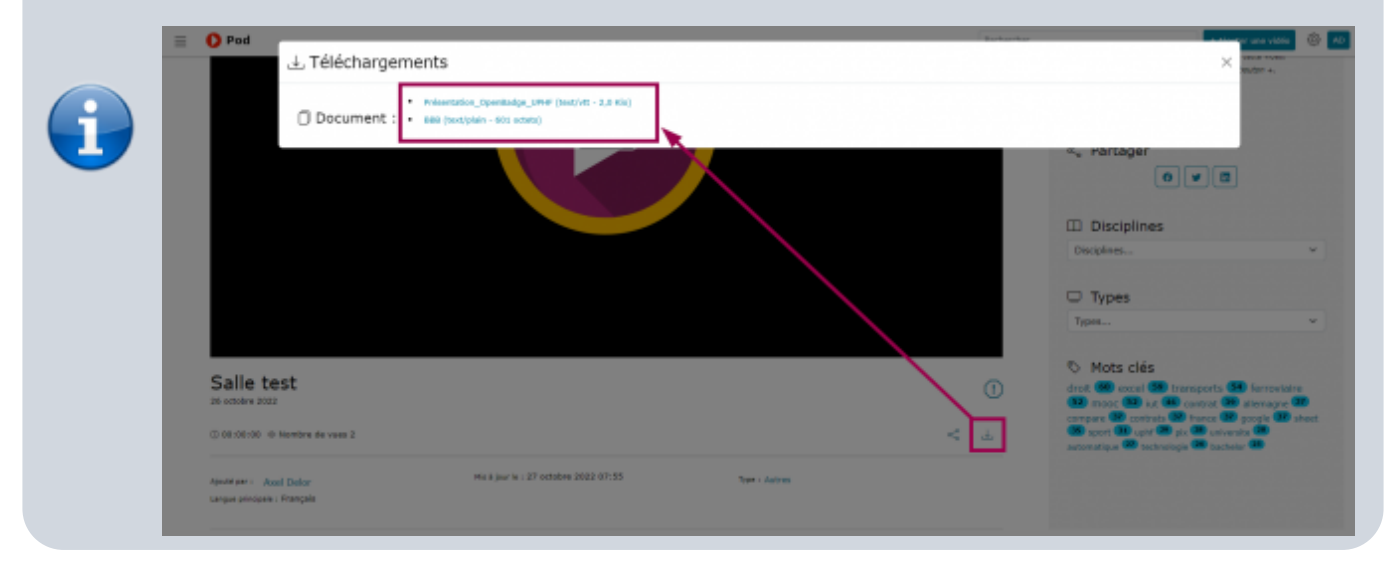

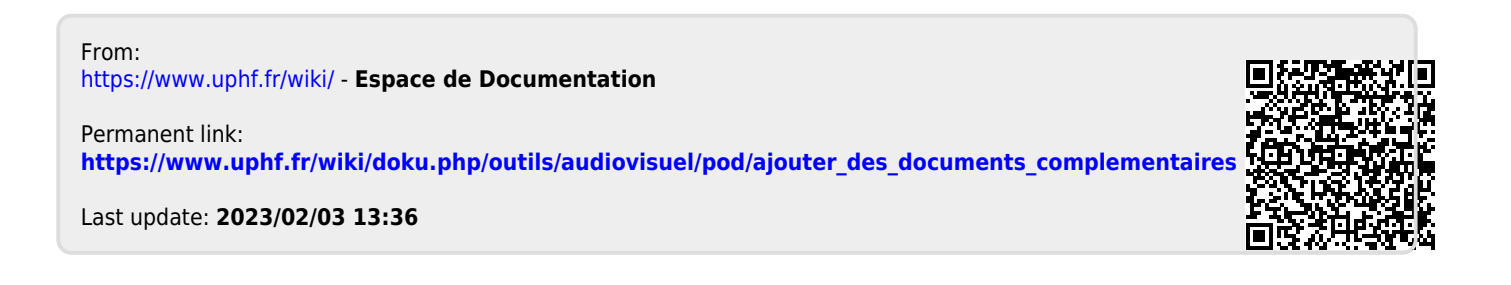